## **INSTRUKCJA DLA UŻYTKOWNIKA PLATFORMY "SZKOLENIE OBRONNE"** uczestnika części

teoretycznej wyższego kursu obronnego (dalej "kurs")

Zapraszamy na platformę "szkolenie obronne":

[https://szkolenieobronne.elearning.wp.mil.pl/login/index.php.](https://szkolenieobronne.elearning.wp.mil.pl/login/index.php)

## Zaloguj do Platforma e-learning Szkolenia Obronnego

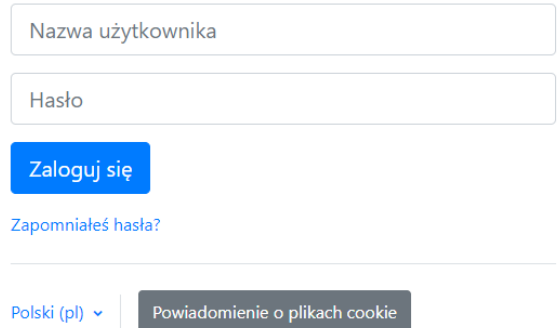

Szkolenie odbywa się w formie asynchronicznego e-learningu, samodzielnie zapoznajesz się z przygotowanymi dla Ciebie materiałami.

- 1. Dostęp do Twojego kursu uzyskasz po zalogowaniu.
- 2. Login (nazwę użytkownika) i hasło otrzymasz po zweryfikowaniu Twojego zgłoszenia.
- 3. Po zalogowaniu na platformę, przed rozpoczęciem kursu musisz jednorazowo (czynności nie trzeba powtarzać przy kolejnych logowaniach):
- $\Box$  zmienić hasło

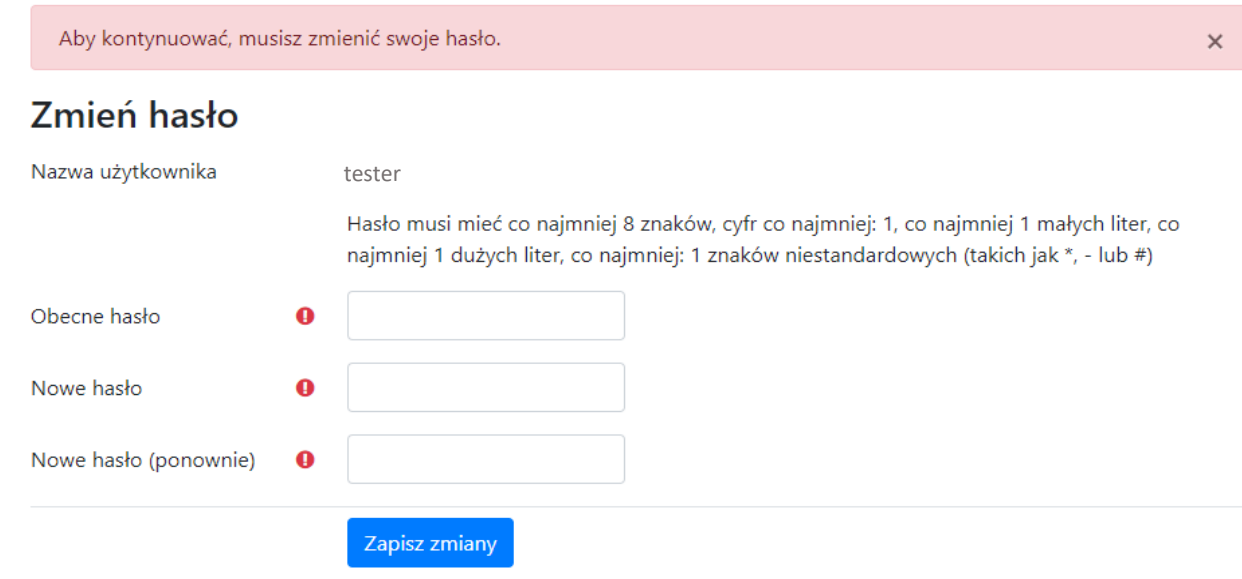

#### wymagane <sup>O</sup>

zaakceptować PESO (regulamin funkcjonowania platformy szkoleniowej) oraz potwierdzić zapoznanie się z instrukcją dla użytkownika platformy "szkolenie obronne"

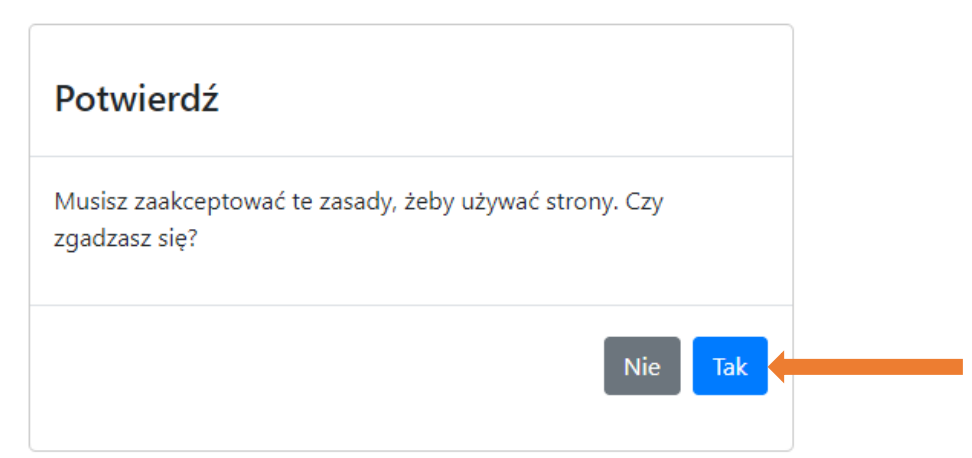

Dodatkowo uzyskujesz dostęp do fakultatywnej kategorii *Zagrożenia w cyberprzestrzeni i prewencja terrorystyczna*. Aby zapoznać się z materiałami skorzystaj z odrębnego loginu i hasła (otrzymujesz go w tym samym mailu).

### **Rozpocznij realizację kursu**

1. Wybierz kategorię Wyższe Kursy Obronne.

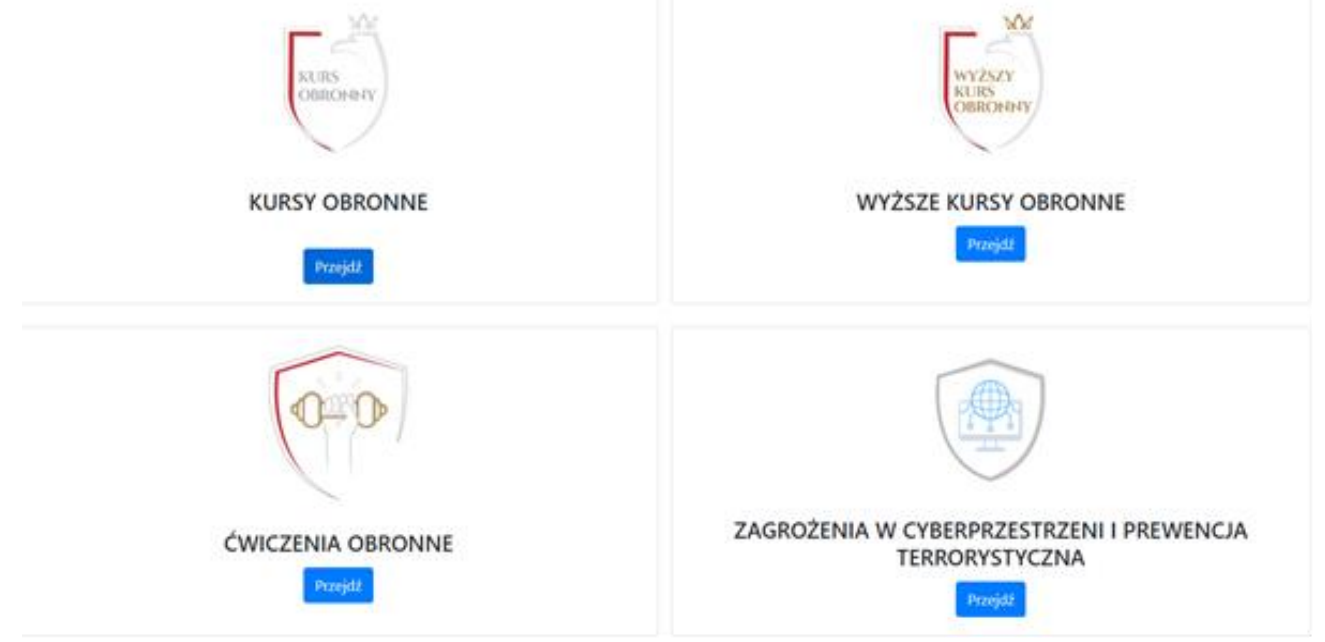

UWAGA! otrzymujesz dostęp wyłącznie do zasobów swojej grupy (pozostałe zasoby są dla Ciebie niewidoczne).

- 2. Twój kurs składa się z zagadnień oraz tematów w ramach każdego z nich. Tematy są podzielone na obowiązkowe i fakultatywne.
- 3. Aby ukończyć kurs musisz zaliczyć wszystkie dedykowane Twojej grupie zagadnienia, a w ramach każdego zagadnienia – zapoznać się ze wszystkimi obowiązkowymi tematami (w postaci filmu lub prezentacji). **UWAGA!** Pełny wykaz zagadnień znajdziesz w pliku *podział na grupy szkoleniowe i przypisane im nr zagadnień* na stronie [https://www.gov.pl/web/obrona-narodowa/szkolenie-obronne.](http://www.gov.pl/web/obrona-narodowa/programy-i-projekty/szkolenie-obronne)

**UWAGA!** Jeśli wykład nie będzie chciał się uruchomić, musisz zezwolić na wyskakujące okna w swojej przeglądarce internetowej:

- w przeglądarce **Mozilla Firefox**, pod paskiem wpisywania strony internetowej, gdy pojawi się napis "Firefox uniemożliwił tej witrynie otwarcie wyskakującego okna", należy kliknąć "Opcje" i wybrać "Pozwól ...". Następnie należy odświeżyć stronę i wykład się uruchomi;
- w **innych przeglądarkach**, w pasku wpisywania strony internetowej, po prawej stronie pojawi się prostokąt z czerwonym iksem. Należy kliknąć na niego, zaznaczyć "Zawsze zezwalaj..." i nacisnąć "Gotowe". Następnie należy odświeżyć stronę i wykład się uruchomi.
- 4. Aby otworzyć zagadnienie kliknij w jego tytuł.

# ZAGROŻENIA BEZPIECZEŃSTWA NARODOWEGO +

- 5. Zagadnienia możesz wybierać w dowolnej kolejności.
- 6. Nie musisz ukończyć zagadnienia (zaliczyć wszystkich tematów), aby przejść do innego zagadnienia. Jednak aby ostatecznie ukończyć kurs wszystkie zagadnienia musisz ukończyć/zaliczyć.

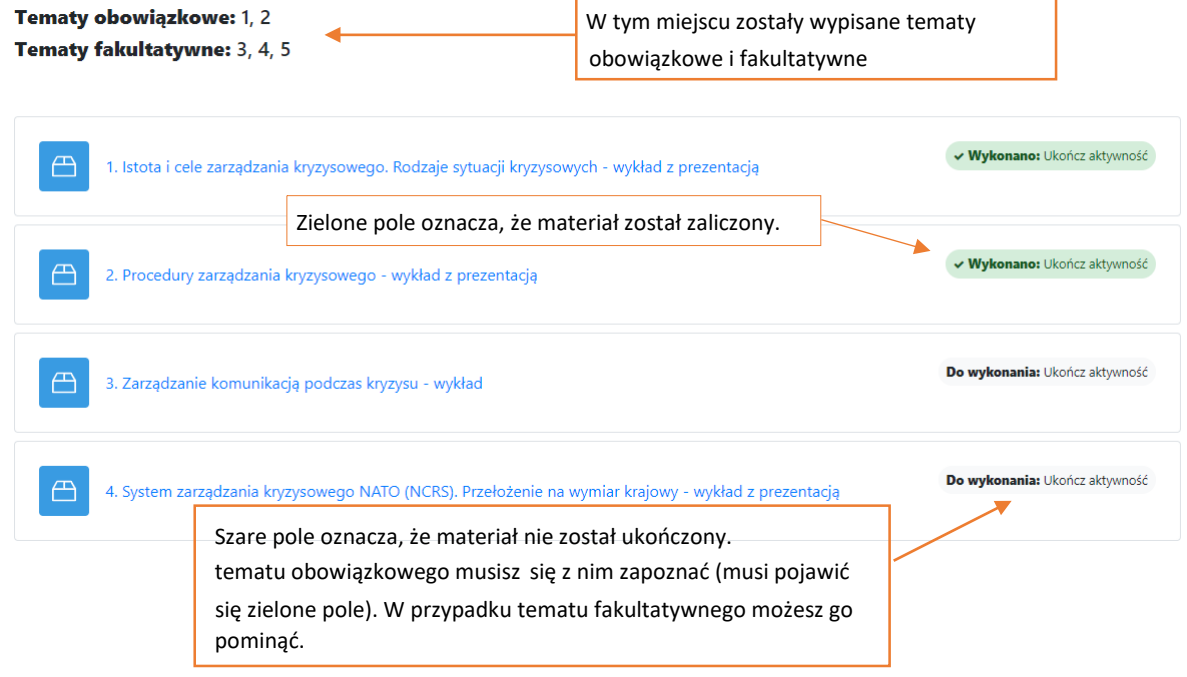

- 7. Ukończenie tematu powoduje powrót do strony zagadnienia (w ciągu kilku/kilkunastu sekund).
- 8. Zagadnienie 15 *Urząd w działaniu* pozwoli Ci zweryfikować zdobytą wiedzę. Nie jest to test zaliczeniowy, lecz forma quizu – praktycznego ćwiczenia. Zagadnienie nie jest obowiązkowe, można je pominąć lub zrealizować częściowo. Po zakończeniu zagadnienia wyświetlą się prawidłowe odpowiedzi.
- 9. Kurs kończy się jednym sprawdzianem wiedzy testem jednokrotnego wyboru. Nie ma limitu podejść do testu. Pytania testowe są każdorazowo losowo wybierane przez system (zestaw pytań jest inny przy każdym podejściu do testu).

**Test pojawi się dopiero gdy wszystkie zagadnienia zostaną ukończone. Aby do niego przejść**  należy kliknąć "Test wiedzy" w menu po lewej.

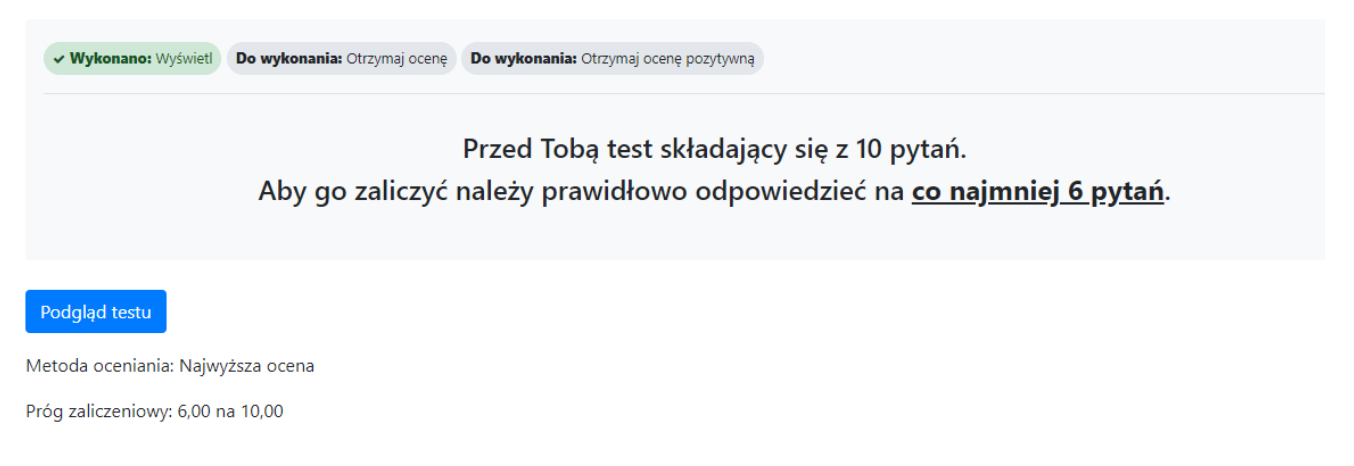

10. Po zaliczeniu kursu kolejnym krokiem jest wypełnienie ankiety oceny kursu (obowiązkowe). Aby przejść do ankiety kliknij "Sekcja ogólna" (w menu po lewej stronie na górze).

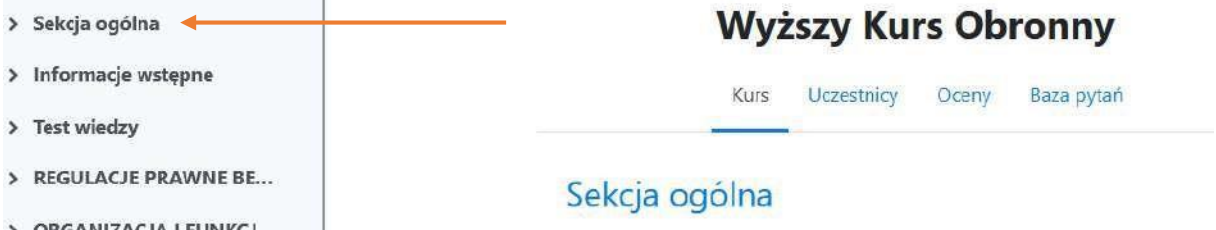

11. Po zakończeniu kursu otrzymasz z platformy komunikat o treści jak poniżej.

## **GRATULACJE!**

Ukończyłeś Kurs Obronny.

Niedługo, na maila podanego w formularzu, zostanie przesłane do Ciebie Zaświadczenie ukończenia Kursu Obronnego. Poniżej pojawił się folder "Kompendium wiedzy". Możesz zapoznać się z dodatkowymi materiałami.

12. Po zakończeniu kursu masz możliwość pobrania kompendium wiedzy w formacie PDF – podsumowania najbardziej istotnych informacji w ramach zagadnień dedykowanych Twojej grupie.

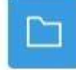

Kompendium wiedzy

Jeśli masz pytania dotyczące funkcjonowania platformy i udziału w kursie: napisz na adres szkolenie.obronne@ron.mil.pl lub zadzwoń (pomoc uzyskasz w godzinach 10.00-14.00 od

- poniedziałku do piątku z wyłączeniem dni wolnych od pracy):  $\Box$
- 261 814 433  $\Box$
- $\Box$ 261 813 990
- 261 813 449  $\Box$
- 261 814 476 $\Box$